**1.** Sign in to your myNMSU: [https://my.nmsu.edu](https://my.nmsu.edu/)

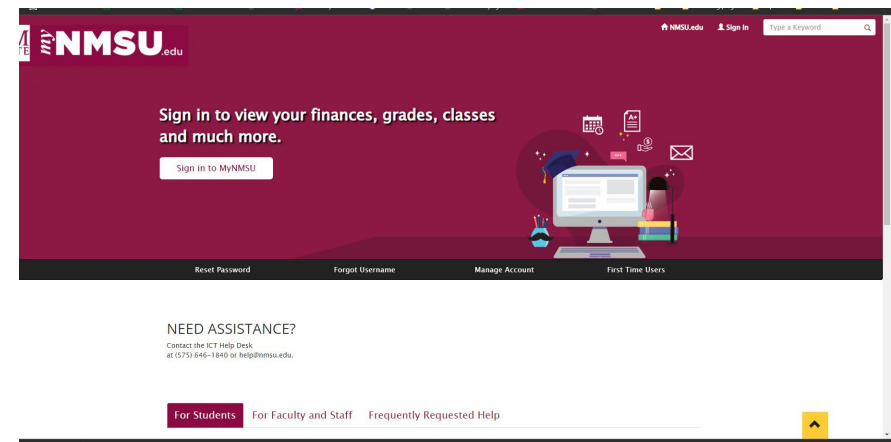

**2.** On the top ribbon, please select *Student*

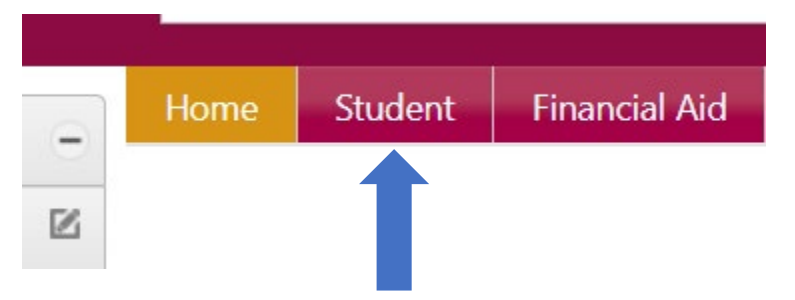

- **3.** Under Student Services, please select *Student Schedule* under the student registration tab. **Student Registration** 
	- Class Search
	- Aggie Schedule Builder
	- Course Registration
	- Student Schedule
	- Student Records Forms
- **4.** Select the *Term* you wish to view then click the printer icon on the right-hand side of the page. (**DO NOT HIT CONTROL P)**

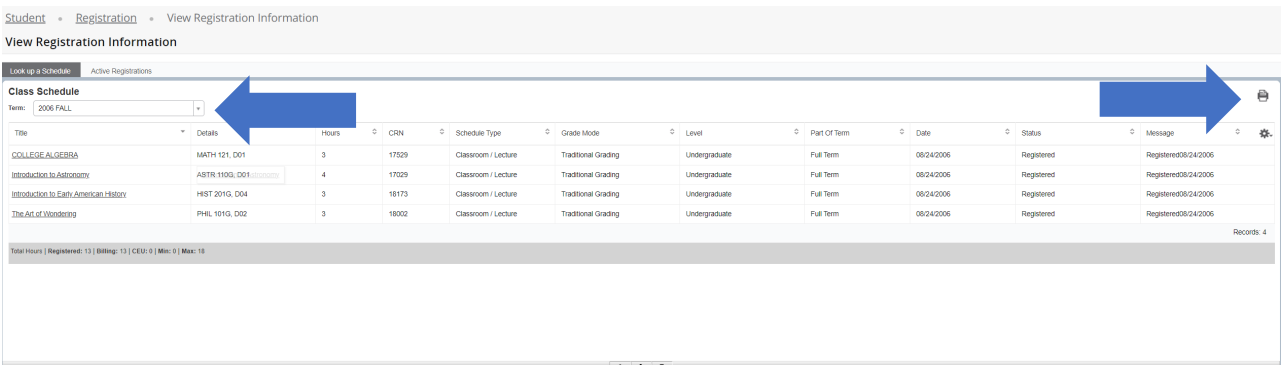

**5.** Select the printer icon, then select Adobe PDF/Save as PDF for *Destination* and Landscape for layout. The click **Print (DO NOT HIT CONTROL P**)

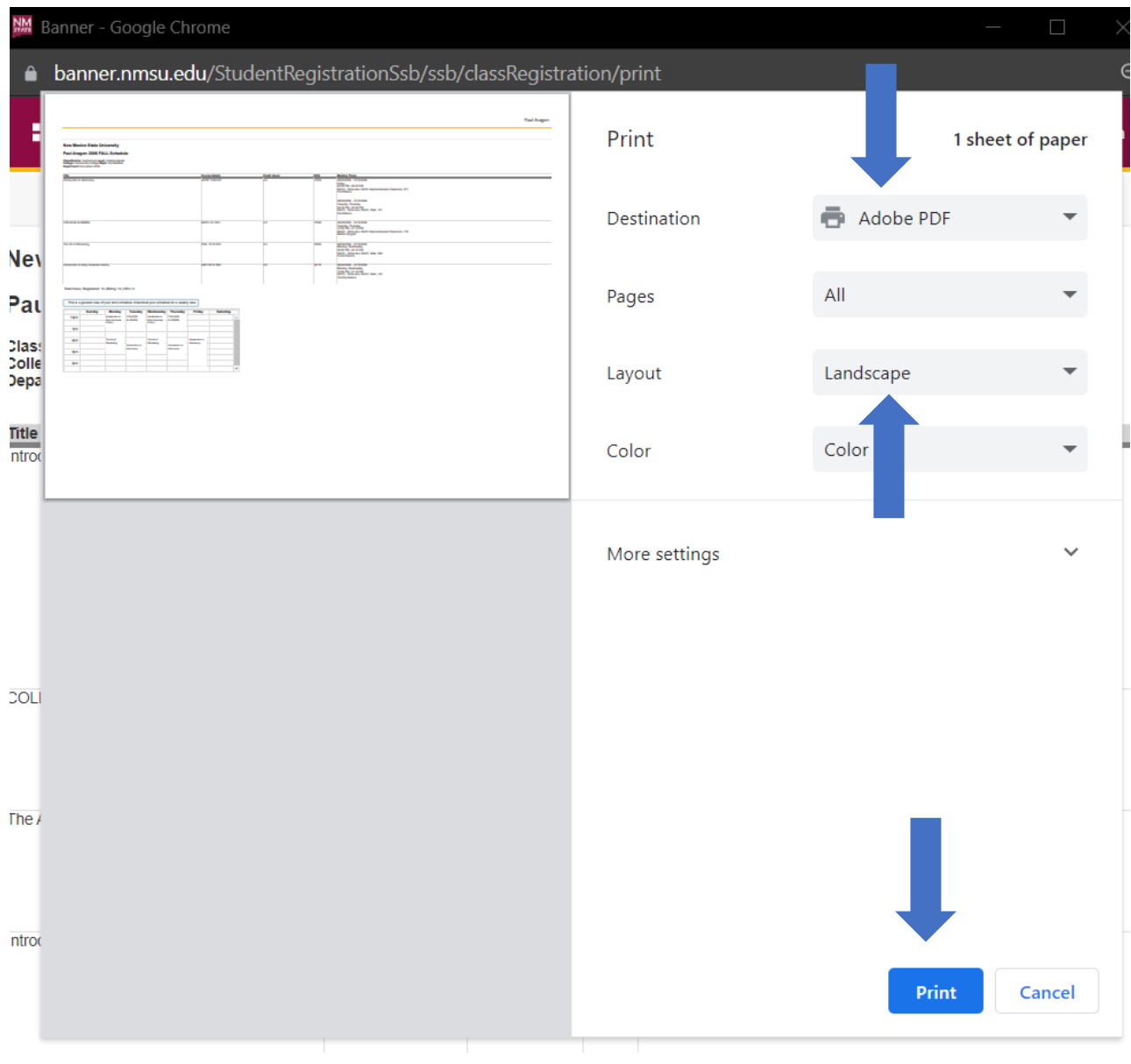

**6.** Select a folder to save the document, and email it from your myNMSU email to [mvp@nmsu.edu](mailto:mvp@nmsu.edu)

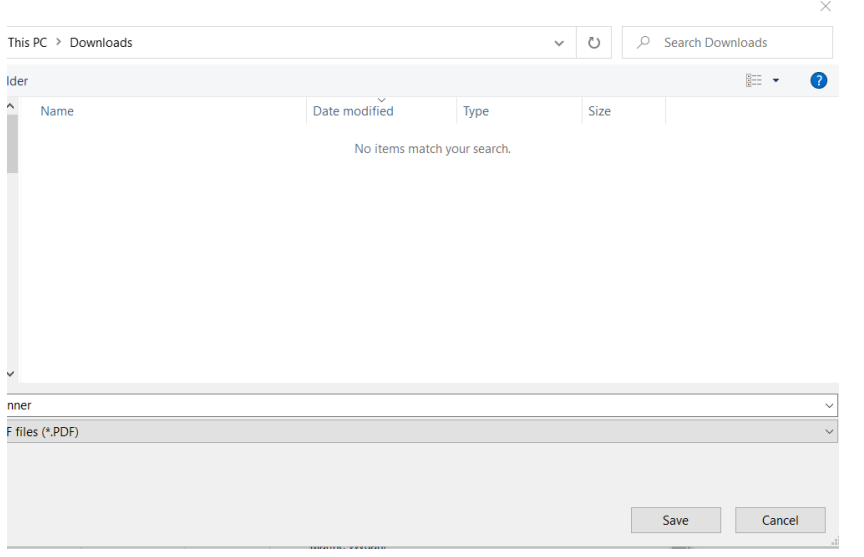

**7.** Ensure the schedule has your Degree/Major, Name, and the location of classes.

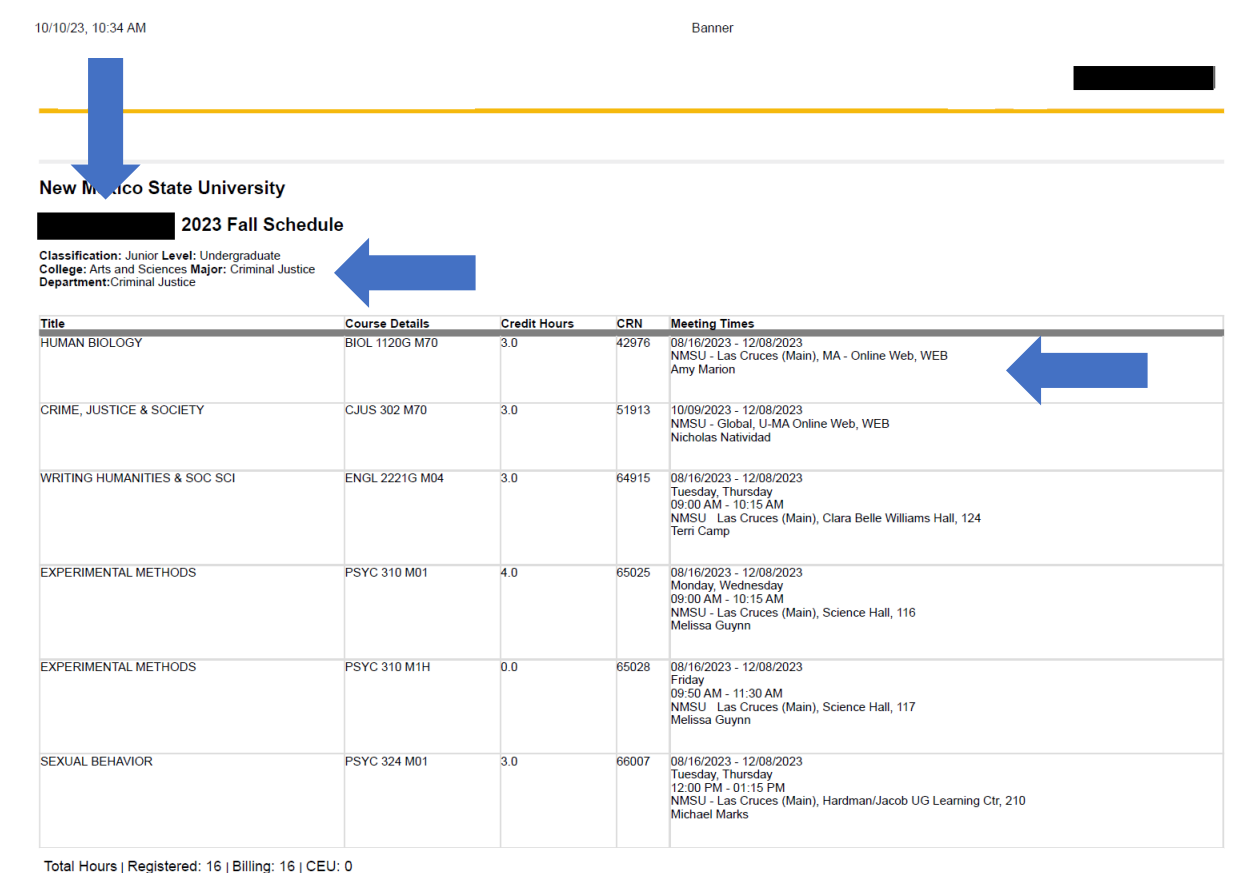